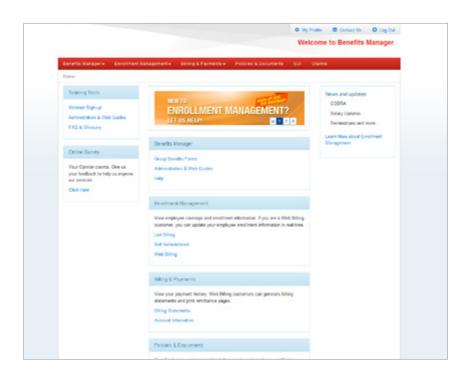

Welcome to

# **Benefits Manager**

Instruction Guide for

**Self-Administered Billing** 

This instruction guide demonstrates how to navigate through Benefits Manager. Please make sure you are successfully logged into Benefits Manager before beginning this guide. (Diagram 1).

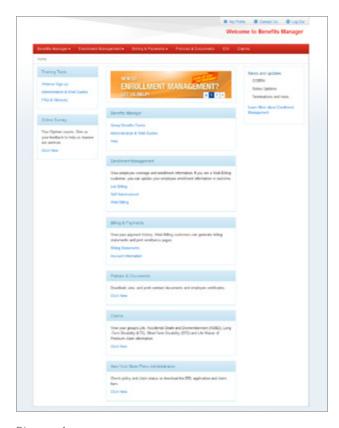

Diagram 1

### **Contents:**

| Section 1: Group Billing and Payment Information Viewing your group's billing and payment activity |
|----------------------------------------------------------------------------------------------------|
| Section 2: Group Billing and Payment Information Viewing your group's billing and payment activity |
| Section 3: Downloading Documents  View and download your group policies and documents 5            |
| Section 4: Profile Management  Manage user information                                             |
| Section 5: Help Help                                                                               |

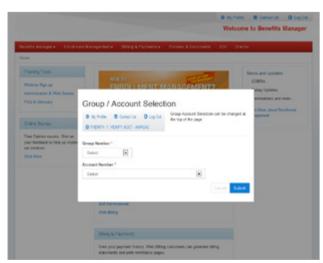

Diagram 2

### **Section 1:**

### Group Billing and Payment Information

**Step 1:** Select your group and account number.

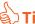

Tip: Multiple group/account customers have the option to select a different group/account in a pop up box and at the top right corner of the page.

This concludes Section 1 of 5.

Click "Next" below to continue to Section 2 of Benefits Manager.

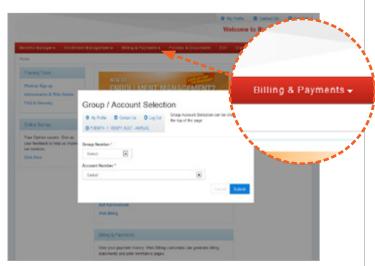

Diagram 2

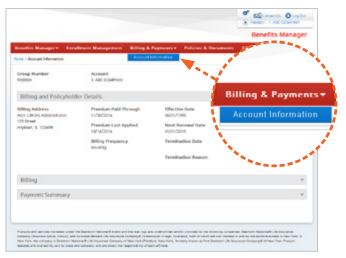

Diagram 3

### **Section 2:**

### Group Billing and Payment Information

### **Account Information:**

### This page displays Policyholder Detail:

- Billing Address
- Premium Paid Through (Date)
- Premium Last Applied (Date)
- Billing Frequency

- Effective Date
- Next Renewal Date
- Termination Date
- Termination
   Reason

Billing History and Payment Summary are also available on this page (Diagram 3).

This concludes Section 2 of 5.

Click "Next" below to continue to Section 3 of Benefits Manager.

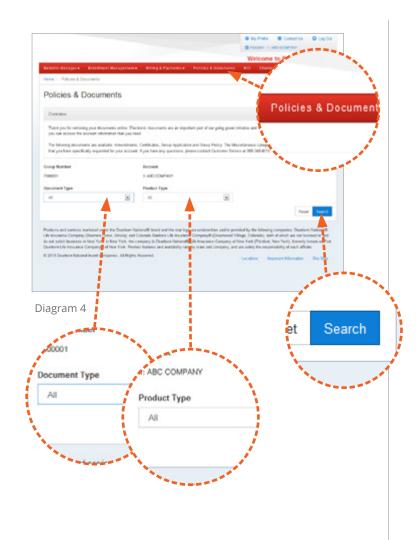

# **Section 3: Downloading Documents**

To begin, click on Policies & Documents (Diagram 4)

**Step 1:** Select the desired Document and Product type, then click "Search" (Diagram 4).

### There are 5 Document Types to choose from:

Amendment - a copy of any changes to your contract.

**Certificate** - a copy of your group certificate.

**Group Application** - a copy of your group's application.

**Group Policy** - a copy of your group policy.

Rate Grid - rate grids applicable to your group's coverage.

Miscellaneous - may contain enrollment forms or other group documentation.

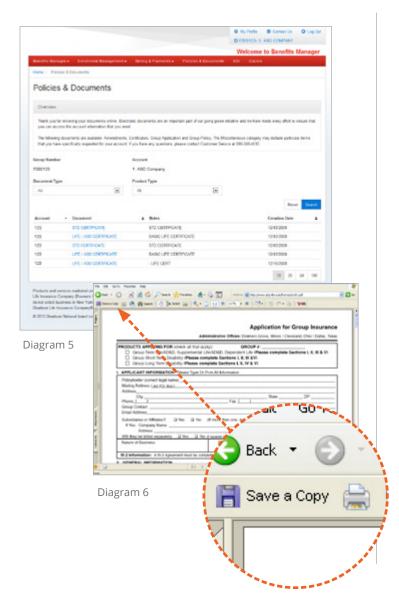

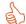

Tip: You can sort documents by Account Number, Document Notes and Creation Date (Diagram 5).

> All documents are in PDF format and can be printed and/or downloaded.

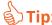

**Tip:** To print the document, click on the printer icon (Diagram 6). To download the document, click on the diskette icon and designate where you want to save the document (Diagram 6).

This concludes Section 3 of 5.

Click "Next" below to continue to Section 4 of Benefits Manager.

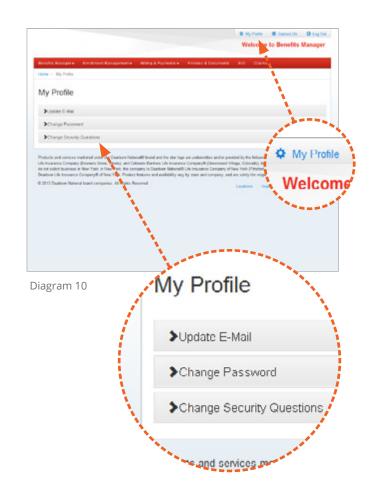

### **Section 4:**

# Profile Management

My Profile (Diagram 10) is where to manage user information.

#### There are 3 categories to choose from:

- 1. Update E-mail Change the e-mail address we use as part of our Change Password verification process.
- 2. Change Password Change the password you use to access Benefits Manager.
- 3. Change Security Questions Manage the questions we will ask in case you forgot your password.

This concludes Section 4 of 5.

Click "Next" below to continue to Section 5 of Benefits Manager.

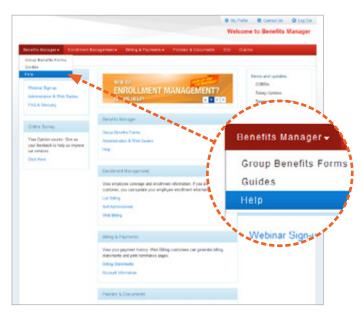

Diagram 11

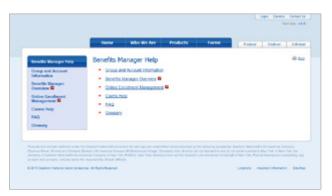

Diagram 12

### **Section 5:**

## Help and Frequently Asked Questions

If you need assistance click on "Help" from the submenu anywhere in Benefits Manager (Diagram 11).

The Help window (Diagram 12) contains 7 categories to choose from:

1. Help Main Menu

4. Claims Help

2. Group and Account Information

5. FAQ

3. Benefits Manager Overview

6. Glossary

This concludes Section 5 of 5.

Thank you for using Benefits Manager.